# Manual de emissão e impressão guias Padrão TISS 3.0.2

#### **Pré requisito:**

O sistema WebPlan está homologado para os seguintes navegadores de internet:

- Microsoft Internet Explorer Versão 9 ou superior.
- Google Chrome
- Mozilla Firefox 3 ou superior

**Importante:** 

**O recurso de bloqueio de pop-up deve estar desativado, caso não queira desativar o recurso por completo, poderá liberar apenas para o portal WebPlan, consulte seu setor de TI para realizar essas configurações no navegador de internet.** 

## **1º Passo**

Abra seu navegador de internet, e na barra de endereços digite:

**http://novowebplancnen.facilinformatica.com.br**

#### **2º Passo**

Informar Tipo de acesso, usuário, senha e Clicar em "Entrar"

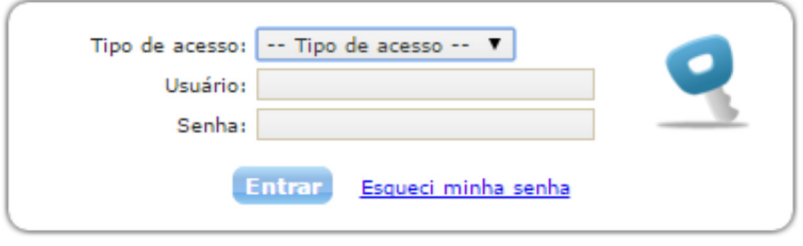

# **1 - Liberação de Guias**

#### **1.1 – Guia de Consulta**

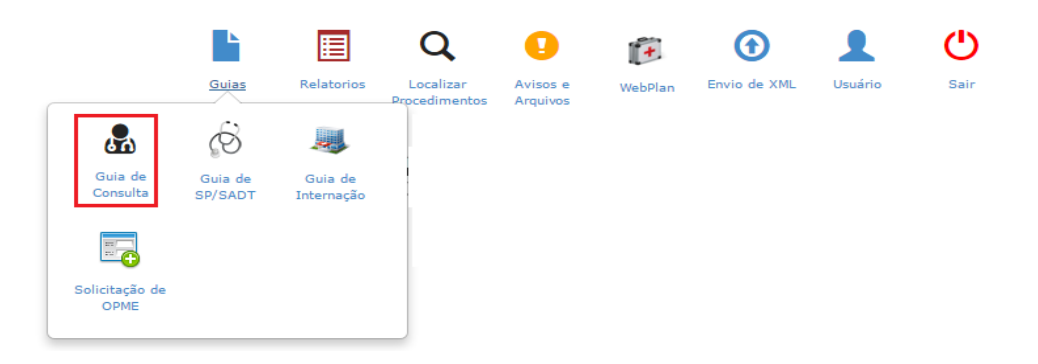

Acesse o menu "Guias" e clique em "Guia de Consulta". Em seguida será carregada a guia abaixo:

#### **Todos os campos com asterisco vermelho são obrigatórios**

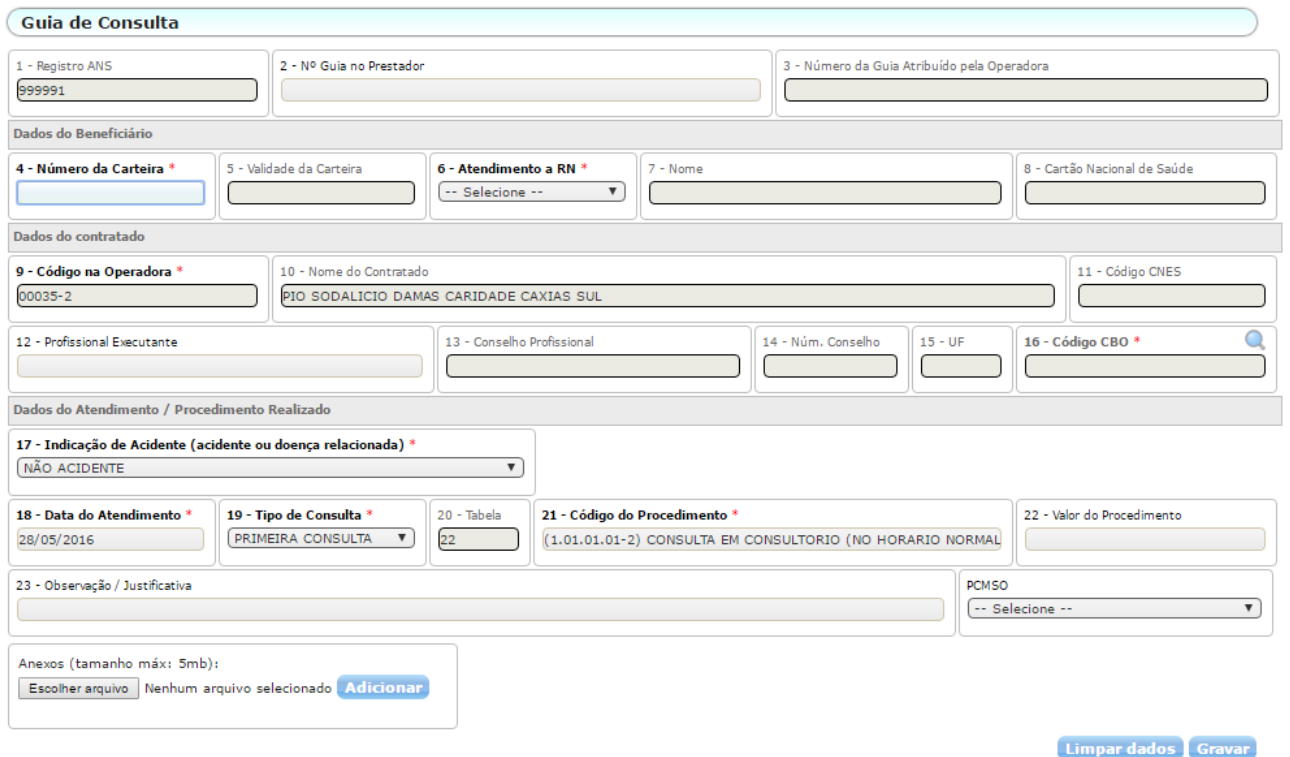

Comece o preenchimento a partir do campo 4 onde podemos inserir o número da carteirinha incluindo pontos e traços ou digitar o nome do beneficiário.

No campo 12 deve ser informado o nome do médico que vai realizar a consulta. Mas nos casos de clínicas/hospitais, e possível que o médico não esteja cadastrado. Se isso acontecer podem utilizar o cadastro chamado "(00001-0) MEDICO NAO CADASTRADO" e preencher o campo 16 com a especialidade da consulta.

Em seguida clique em e cravar confirme a solicitação na tela abaixo:

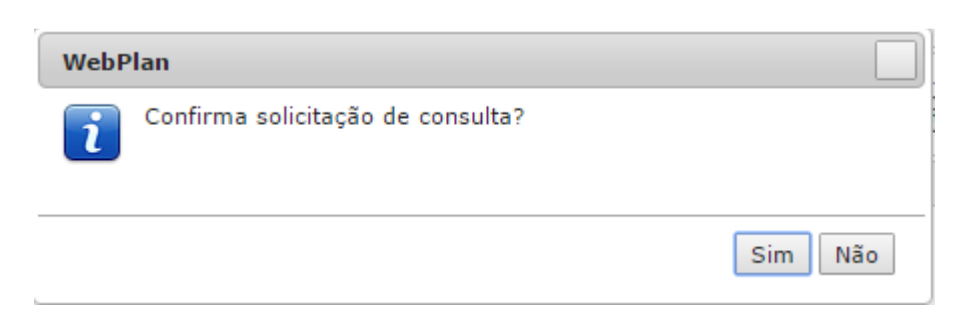

Nesse momento será feita a elegibilidade do atendimento. Se tudo estiver certo retornará o pop-up abaixo.

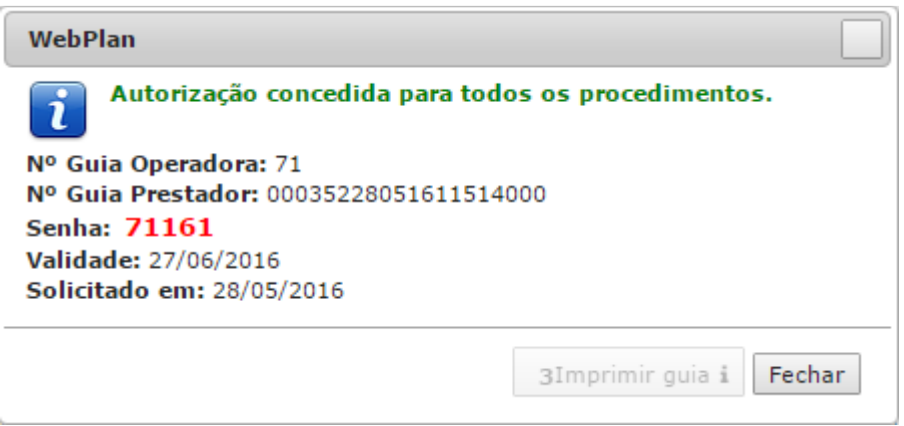

**Importante:** A Guia de consulta deve ser utilizada apenas para Consultas Eletivas (1.01.01.01-2) para especialidades médicas. Demais especialidades Fisioterapia, Psicologia, Fonoaudiologia e Atendimentos de pronto socorro (1.01.01.03-9) devem ser registrados na guia SP/SADT.

#### **1.2 – Guia de SP/SADT.**

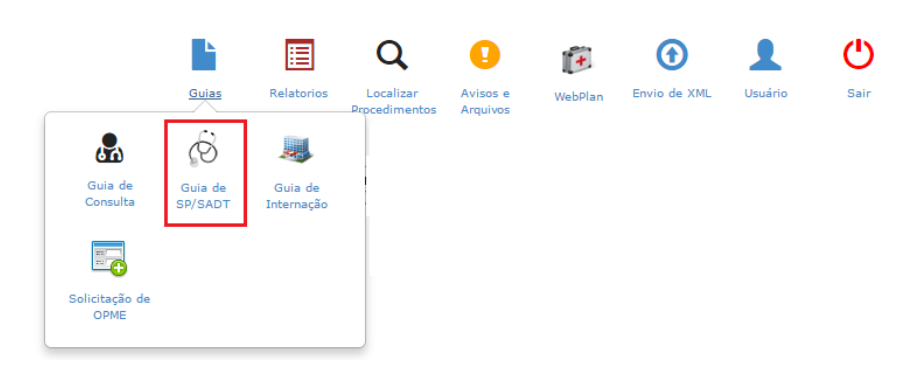

Acesse o menu "Guias" e clique em "Guia de SP/SADT". Em seguida será carregada a guia abaixo dividida em tópicos:

#### **Todos os campos com asterisco vermelho são obrigatórios**

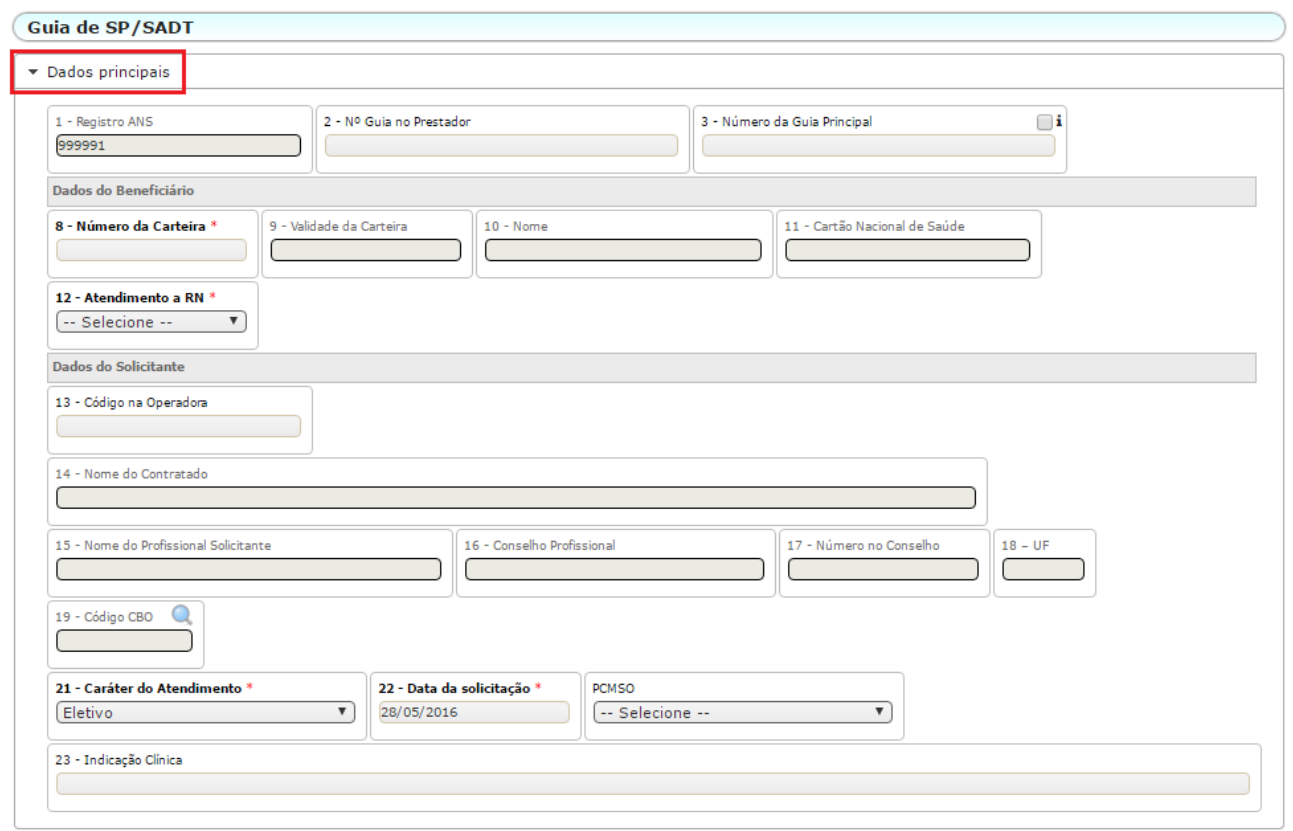

Comece o preenchimento a partir do campo 8 onde podemos inserir o número da carteirinha incluindo pontos e traços ou digitar o nome do beneficiário.

No campo 13 deve ser informado o nome do médico ou o local onde o beneficiário foi atendido e que gerou a solicitação. Caso seja definida uma solicitação de pessoa jurídica, o campo 15 deve ser preenchido com profissional pessoa física que solicitou. Nos casos de clínicas/hospitais, **é** possível que o médico não esteja cadastrado. Se isso acontecer podem utilizar o cadastro chamado "(00001-0) MEDICO NAO CADASTRADO" e preencher o campo 19 com a especialidade do profissional solicitante.

O campo 21 deve ser preenchido corretamente. Pois ele vai definir a regra que será utilizada quando a guia for gravada.

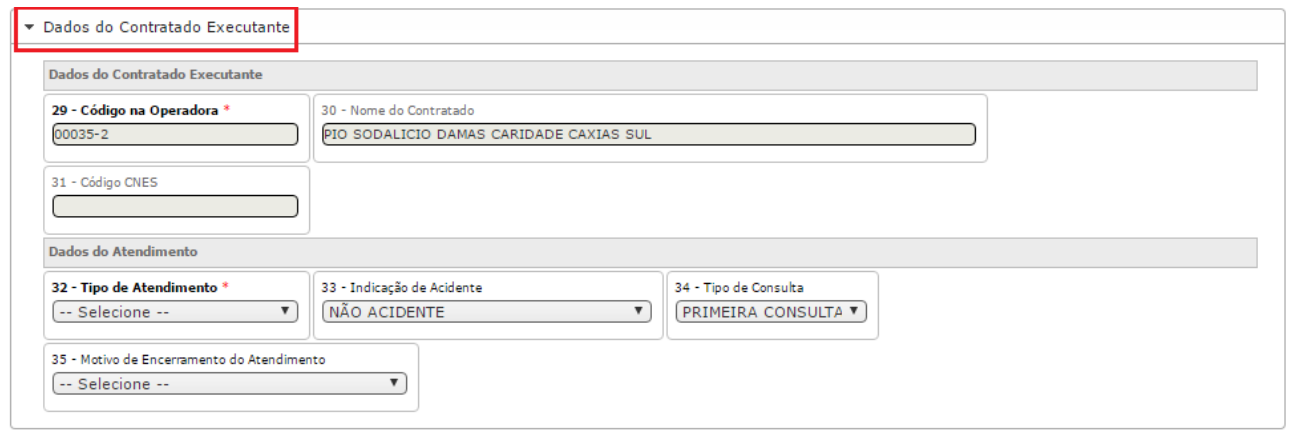

O campo 29 é definido pelo login realizado no Facplan. Para os casos onde a mesma secretaria atende mais de um profissional, ela deve logar individual para cada um.

O campo 32 deve ser preenchido conforme o atendimento que está sendo prestado. As opções contidas nele são determinadas pela ANS.

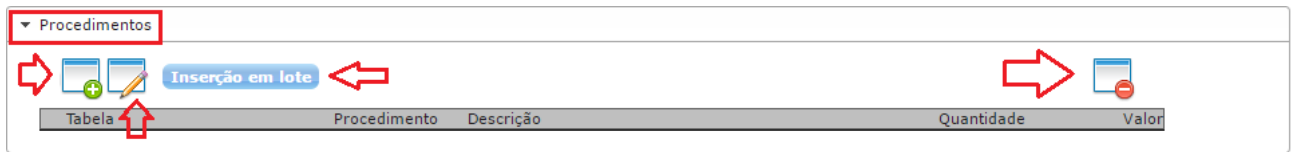

A opção acima será utilizada para lançar os procedimentos seguindo o padrão da tabela TUSS da ANS. Cada ícone tem uma função e aplicação diferente. O ícone com "+" **verde** deve ser utilizado para a inserção individual de dos procedimentos. No caso de quantidade deve ser utilizado "Inserção em lote".

Já os ícones identificados pelas "lápis" e sinal de "-",devem ser utilizados para editar ou remover procedimentos já inseridos.

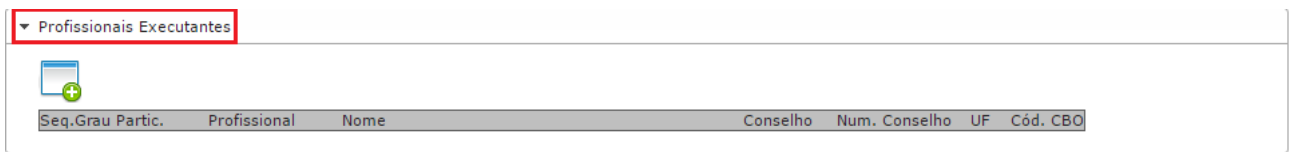

A declaração de profissional executante só e necessária quando o pagamento para do profissional e feito direto pelo plano. Caso contrário não é obrigatório o preenchimento.

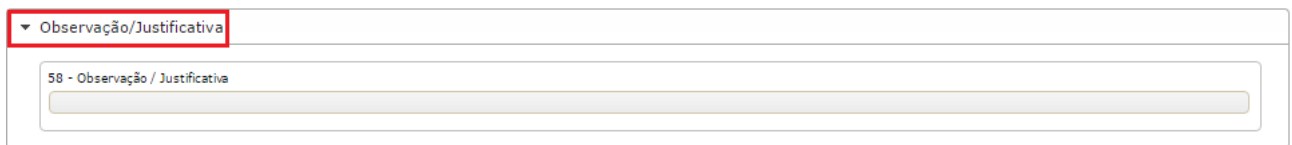

O campo de "Observação" não e obrigatório.

Em seguida clique em e confirme a solicitação na tela abaixo:

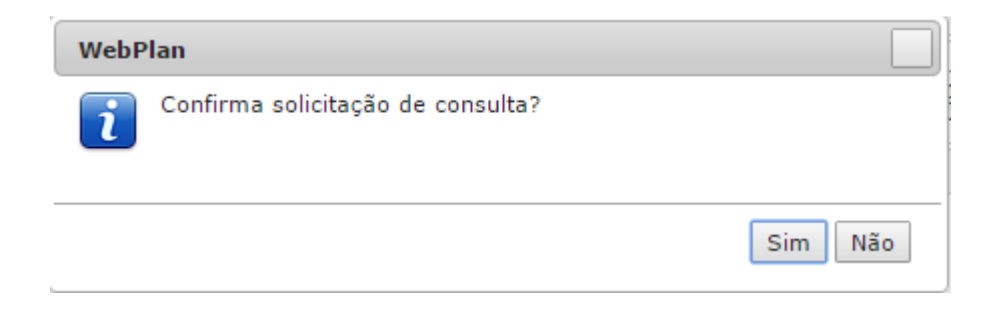

Nesse momento será feita a elegibilidade do atendimento. Se tudo estiver certo retornará o pop-up abaixo.

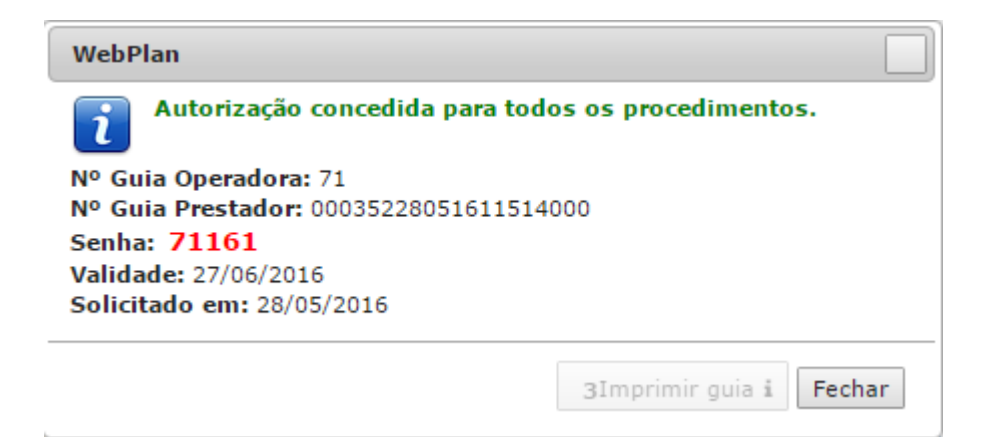

#### **1.3 – Guia de Internação.**

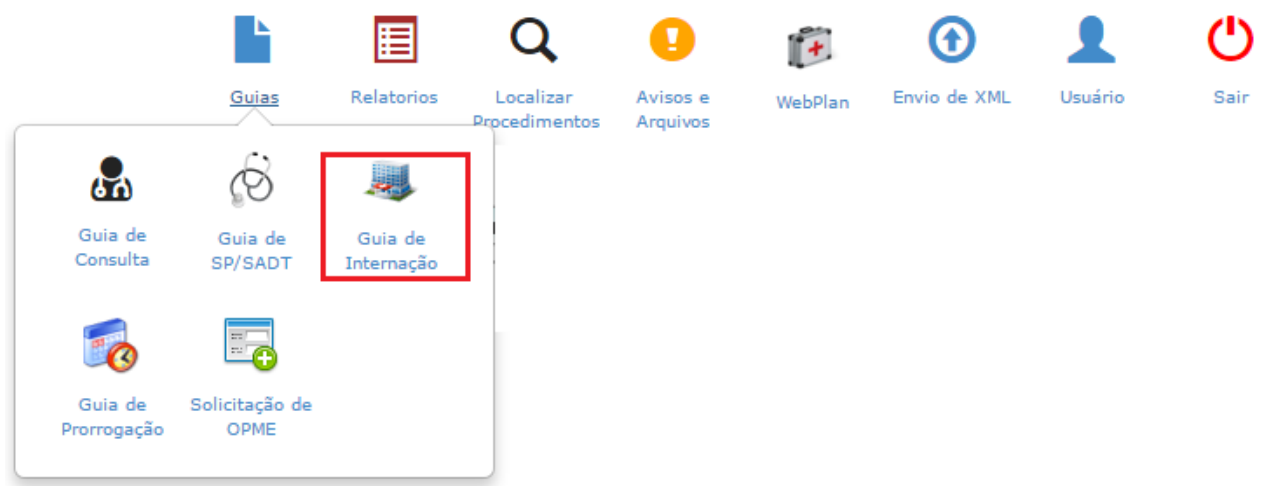

Acesse o menu "Guias" e clique em "Guia de Internação". Em seguida será carregada a guia abaixo dividida em tópicos:

#### **Todos os campos com asterisco vermelho são obrigatórios.**

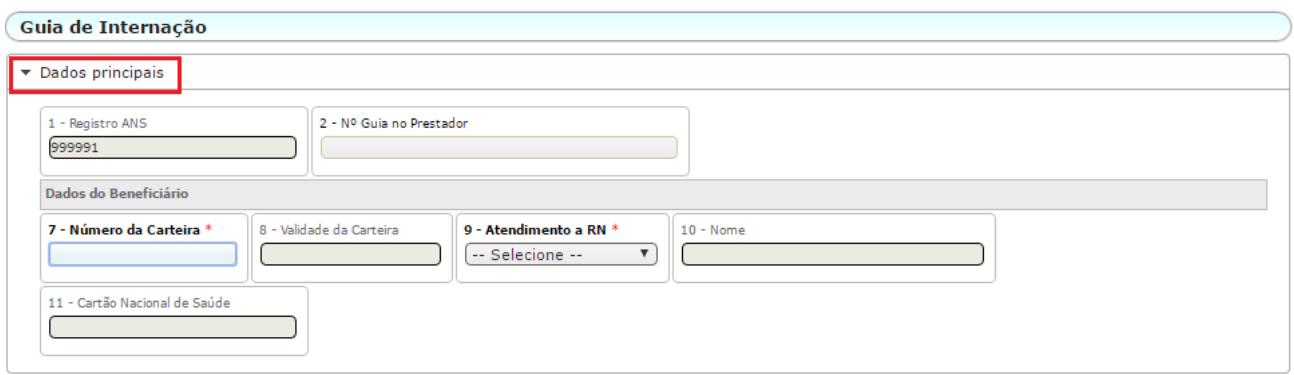

Comece o preenchimento a partir do campo 7 onde podemos inserir o número da carteirinha incluindo pontos e traços ou digitar o nome do beneficiário.

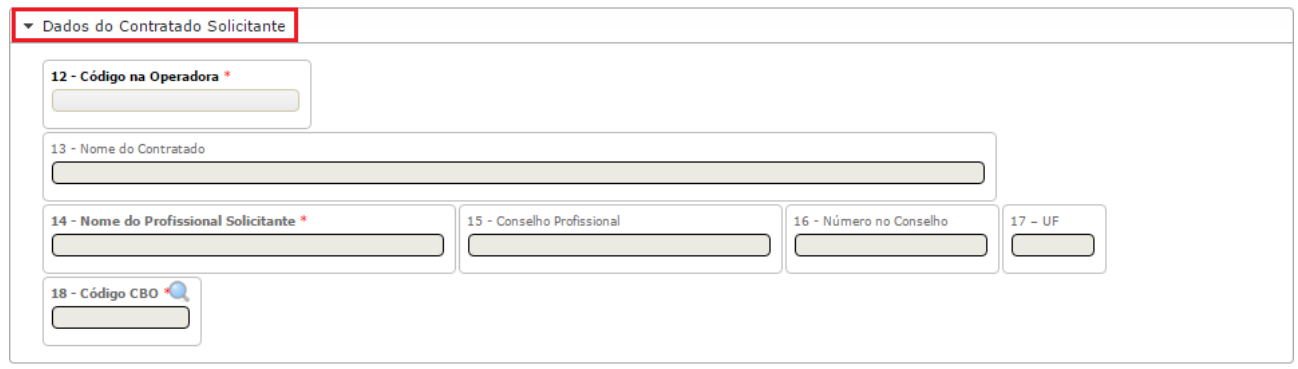

No campo 12 deve ser informado o nome do médico ou o local onde o beneficiário foi atendido e que gerou a solicitação. Caso seja definida uma solicitação de pessoa jurídica, o campo 14 deve ser preenchido com profissional pessoa física que solicitou. Nos casos de clínicas/hospitais, é possível que o médico não esteja cadastrado. Se isso acontecer podem utilizar o cadastro chamado "(00001-0) MEDICO NAO CADASTRADO" e preencher o campo 18 com a especialidade do profissional solicitante.

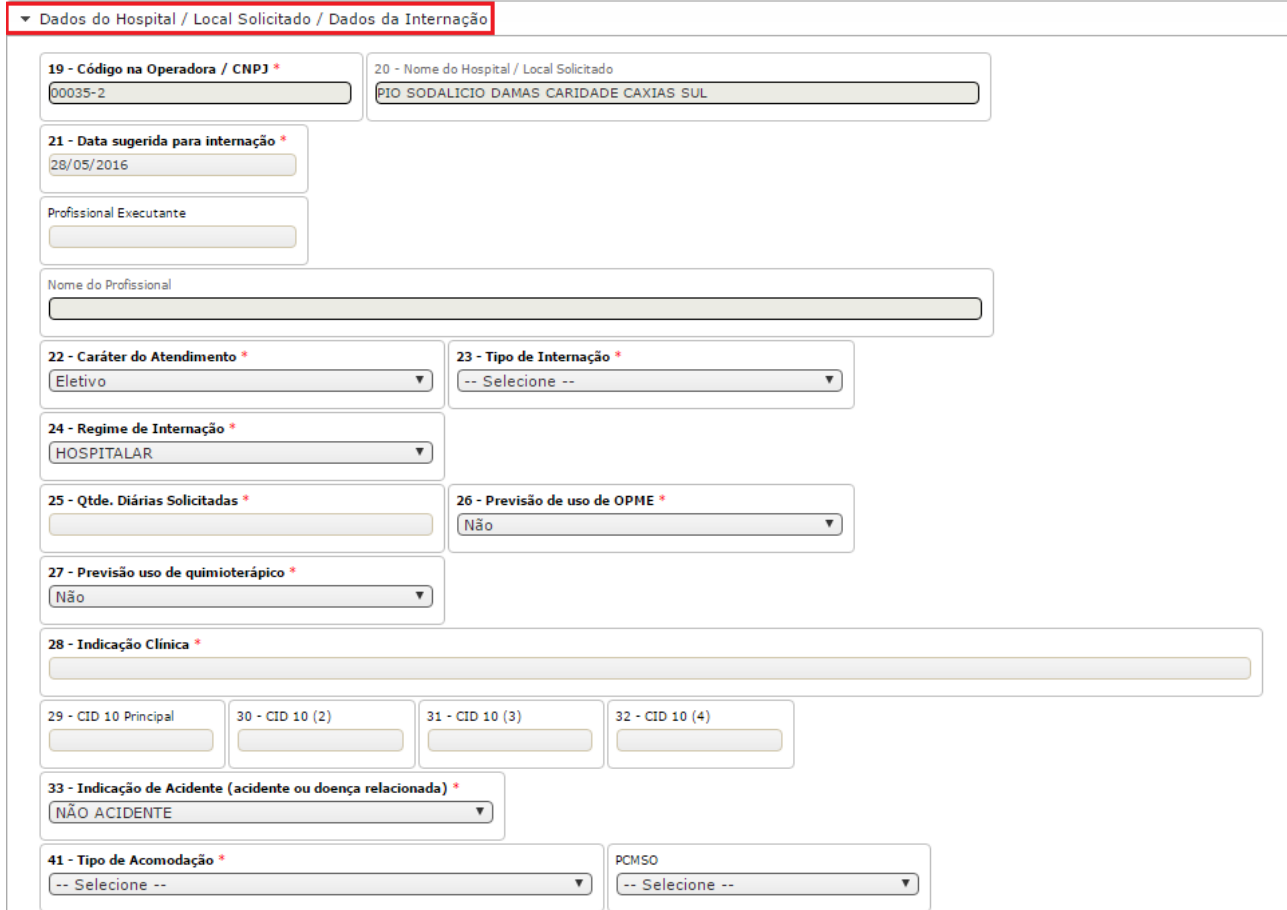

O campo 21 deve ser preenchido com data de internação correta para não causa inconsistências em outras validações realizadas pelo sistema.

O campo 22 deve ser preenchido corretamente. Pois ele vai definir a regra que será utilizada quando a guia for gravada.

O campo 23 e extremamente importante. Dependente da opção que for selecionada, a obrigatoriedade de alguns campos muda. Ex: Se definir que a internação e cirúrgica, o (os) procedimento (os) devem ser informados.

O campo 24 o preenchimento do mesmo deve refletir a situação.

O campo 25 deve ser preenchido o tempo solicitado conforme laudo médico que comprove.

O campo 26 vem preenchido por padrão como "Não" mas no caso de necessidade de OPME o mesmo deve ser preenchido. Pois será a partir do mesmo que o CNEN vai preencher a guia de anexo de OPME para autorização.

O campo 27 vem preenchido por padrão como "Não" mas no caso de necessidade de Quimioterapia o mesmo deve ser preenchido. Pois será a partir do mesmo que o CNEN vai preencher a guia de anexo de Quimioterapia para autorização.

O campo 28 tem obrigação obrigatório para esse tipo de guia.

O campo 41 deve ser corretamente preenchido, pois pode ocasionar restrições exclusivas. Ex: Todos os planos do CNEN cobrem internação apenas em Enfermaria. Exceto nas internações relaciona a parto e cesariana que é permitido Apartamento.

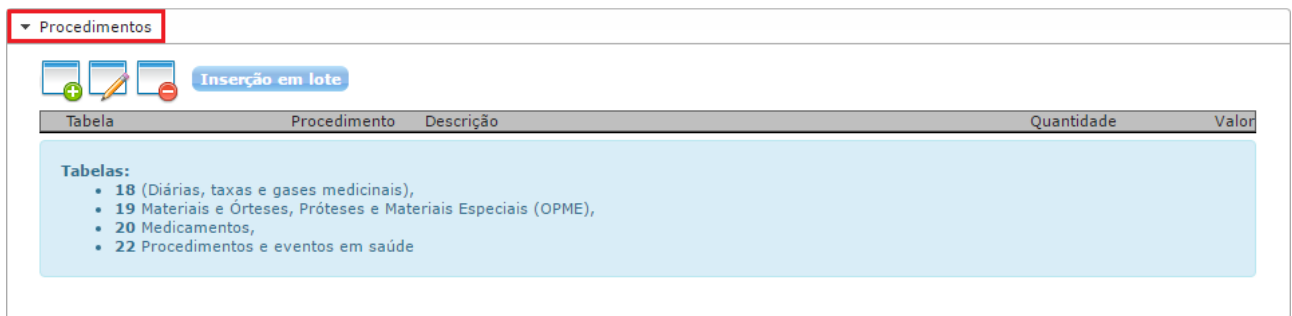

No tópico de procedimentos o sistema permite que seja emitido códigos de todas as tabelas de domínio do padrão TUSS.

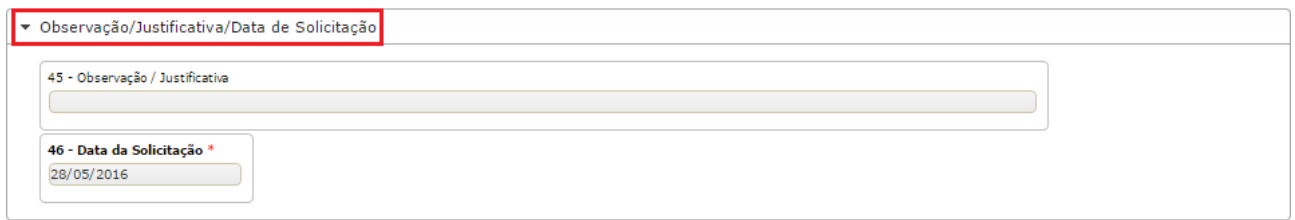

O campo 46 deve ser preenchido corretamente, pois vai determinar a validade da guia.

Em seguida clique em e confirme a solicitação na tela abaixo:

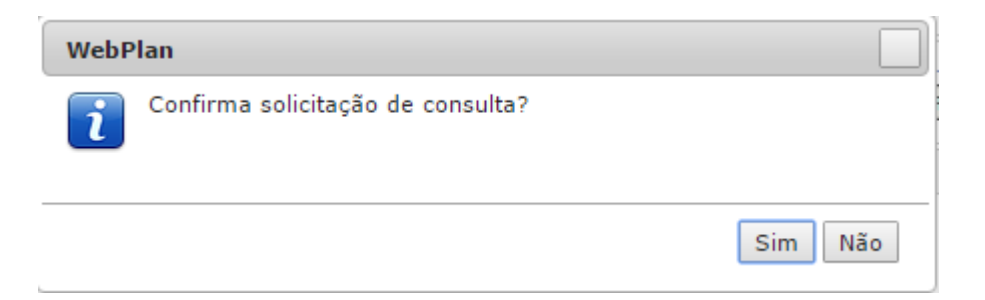

Nesse momento será feita a elegibilidade do atendimento. Se tudo estiver certo retornará o pop-up abaixo.

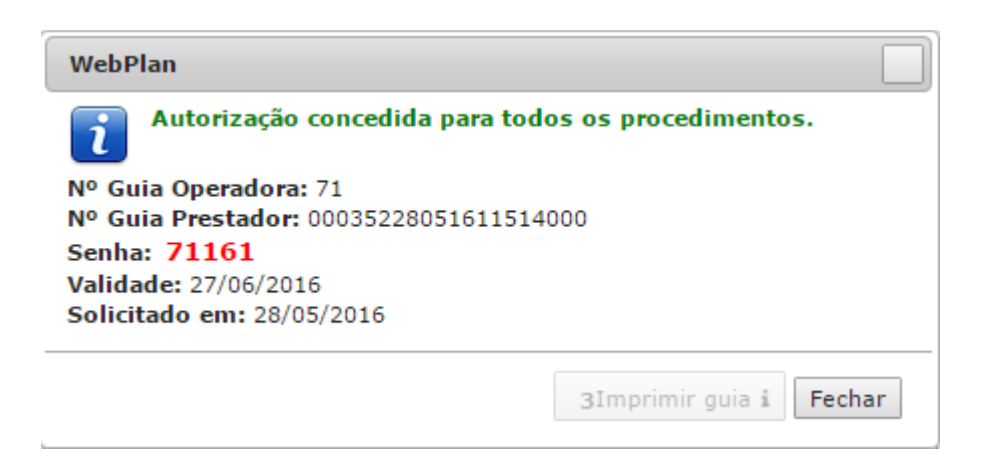

#### **1.4 – Guia de Prorrogação.**

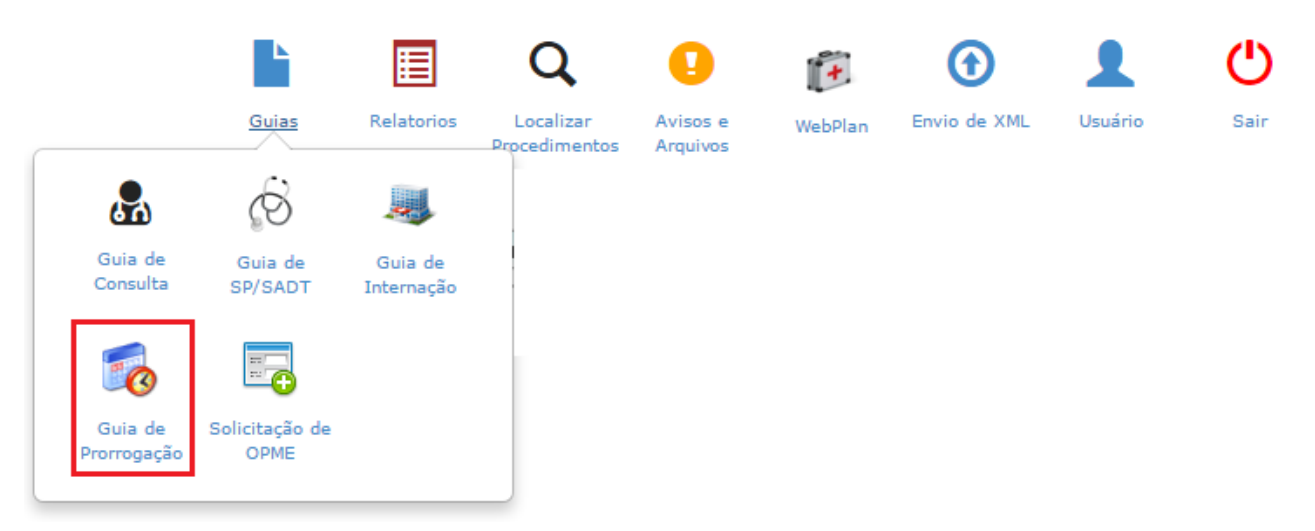

Acesse o menu "Guias" e clique em "Guia de Prorrogação". Em seguida será carregada a guia abaixo dividida em tópicos.

Essa guia deve ser utilizada sempre que houver a necessidade prorrogar a internação solicitando mais diárias, internação clínica evolui para cirúrgica ou necessite de mais procedimentos.

**Todos os campos com asterisco vermelho são obrigatórios.** 

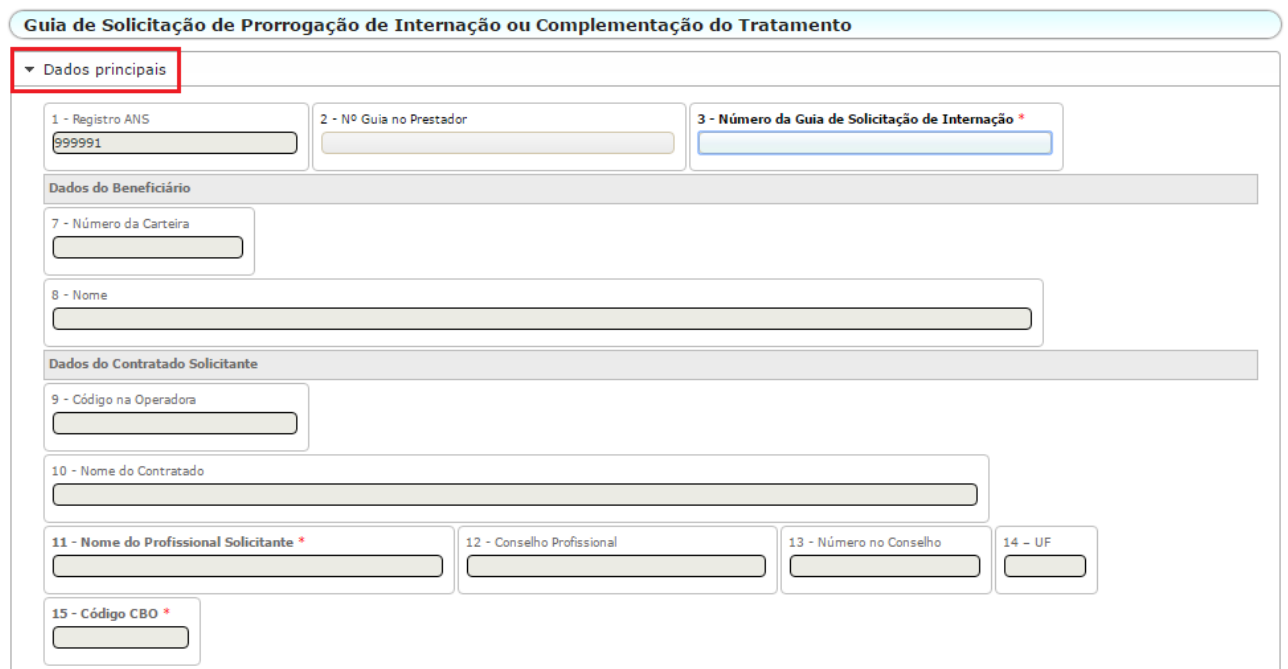

No campo 3 deve ser informado o número da guia principal da internação em aberto.

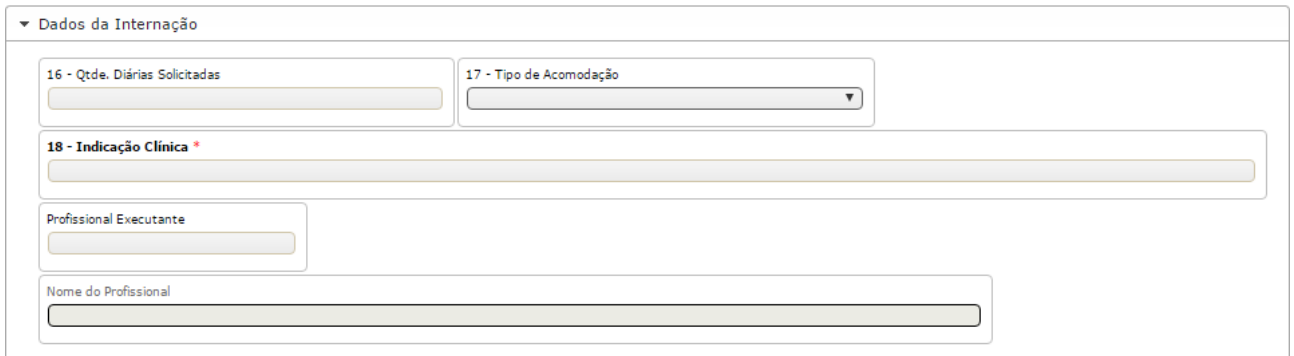

#### O campo 18 e obrigatório no caso de prorrogações.

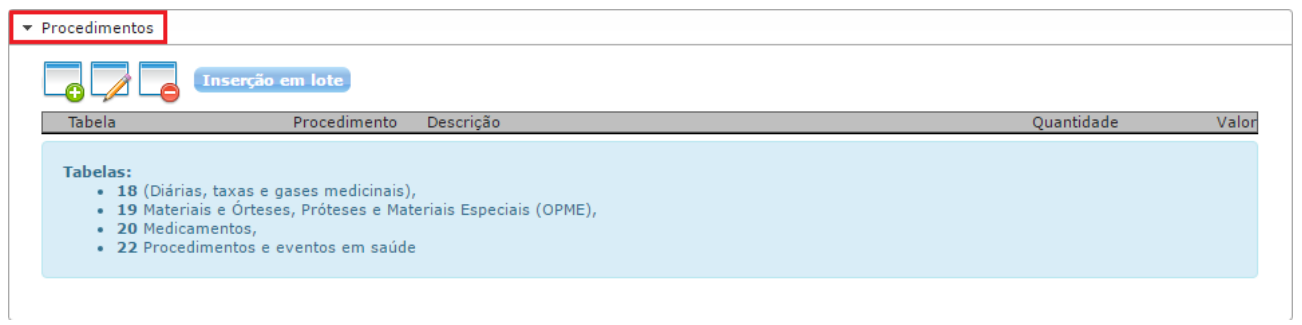

No tópico de procedimentos o sistema permite que seja emitido códigos de todas as tabelas de domínio do padrão TUSS.

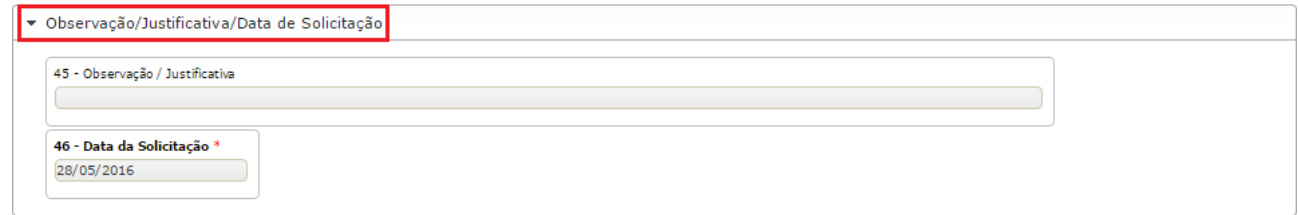

O campo 46 deve ser preenchido corretamente, pois vai determinar a validade da guia.

Em seguida clique em e cravar confirme a solicitação na tela abaixo:

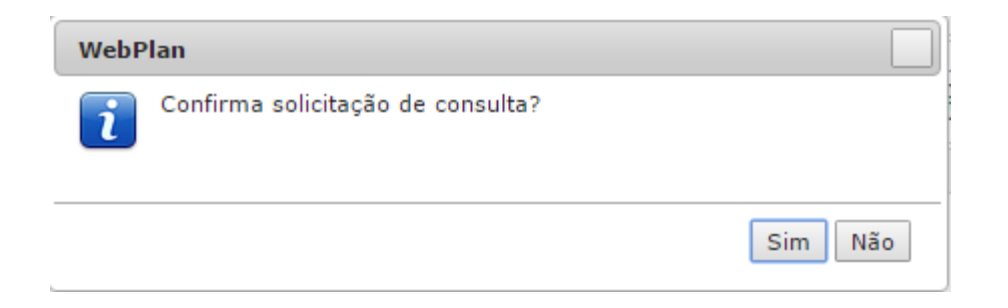

#### **1.5 – Guia de Anexo de OPME.**

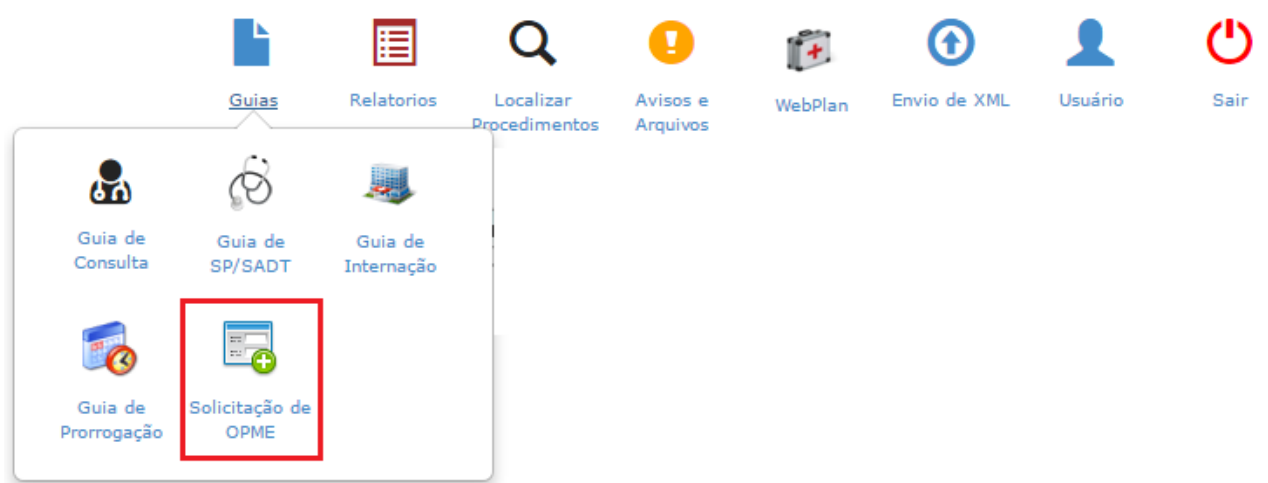

Acesse o menu "Guias" e clique em "Solicitação de OPME". Em seguida será carregada a guia abaixo dividida em tópicos:

**Todos os campos com asterisco vermelho são obrigatórios.** 

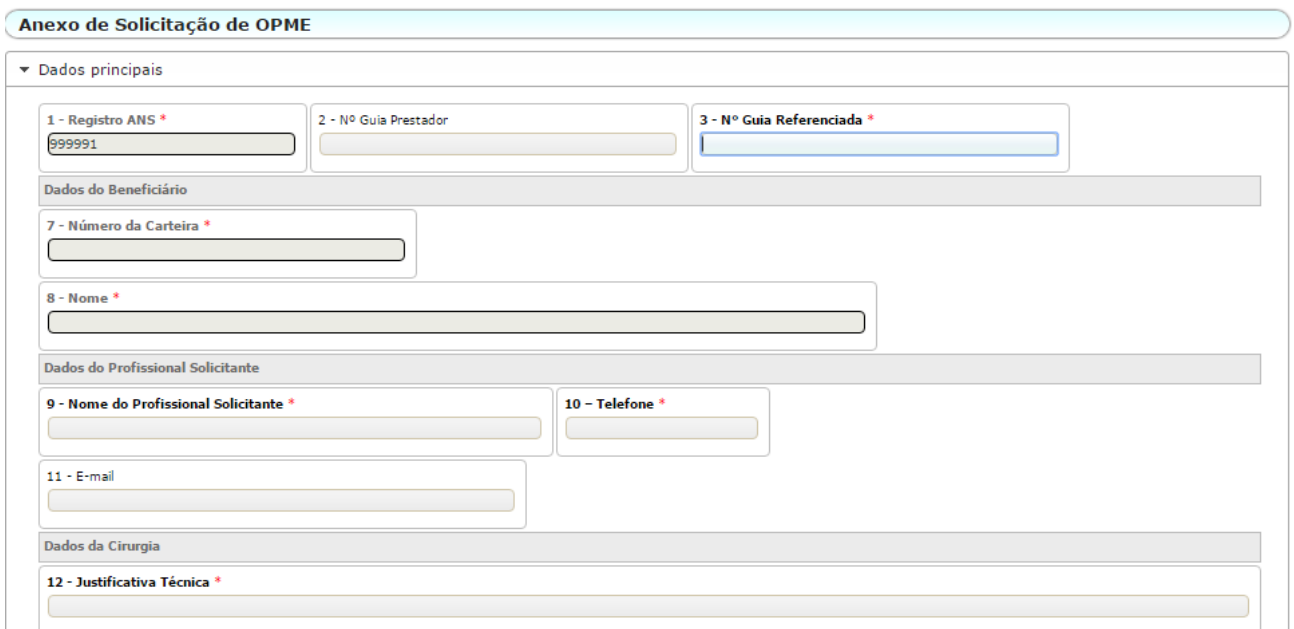

No campo 3 deve ser informado o número da guia principal de SADT/Internação em aberto.

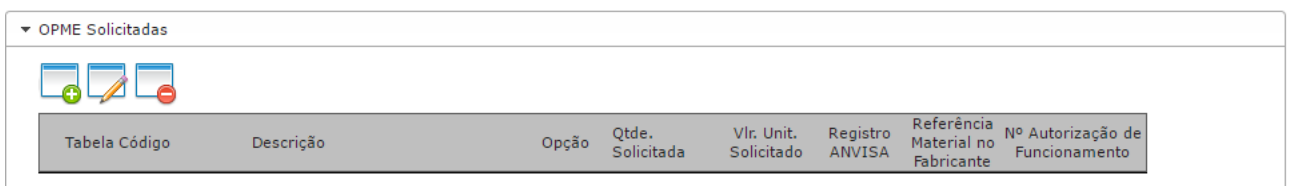

Nesse tópica deve ser inserido o OPME que ganhou na cotação realizada pelo Hospital.

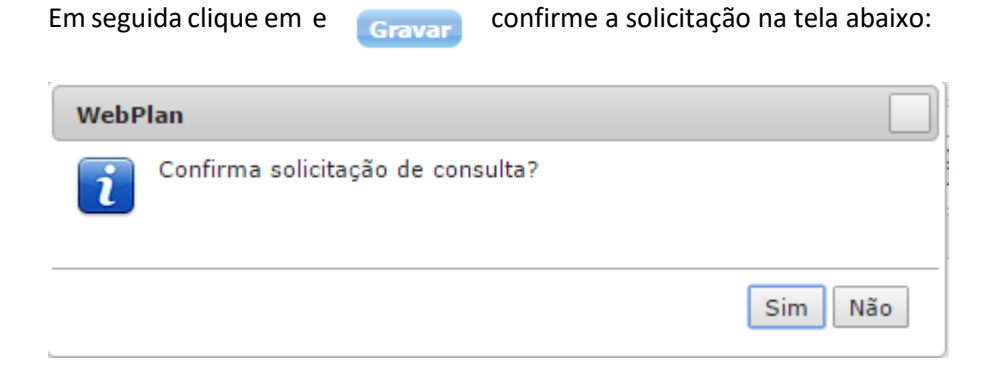

#### **1.6 – Anexos nas Guias.**

Esse recurso deve ser utilizado para complementar a solicitação, enviar documentos para auditoria e demais necessidades que obriguem a troca documento.

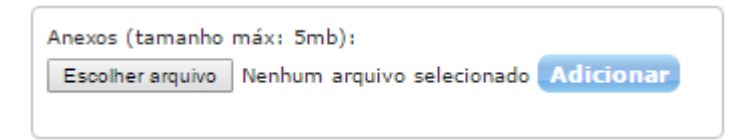

### **1.7 – Localizar Procedimentos.**

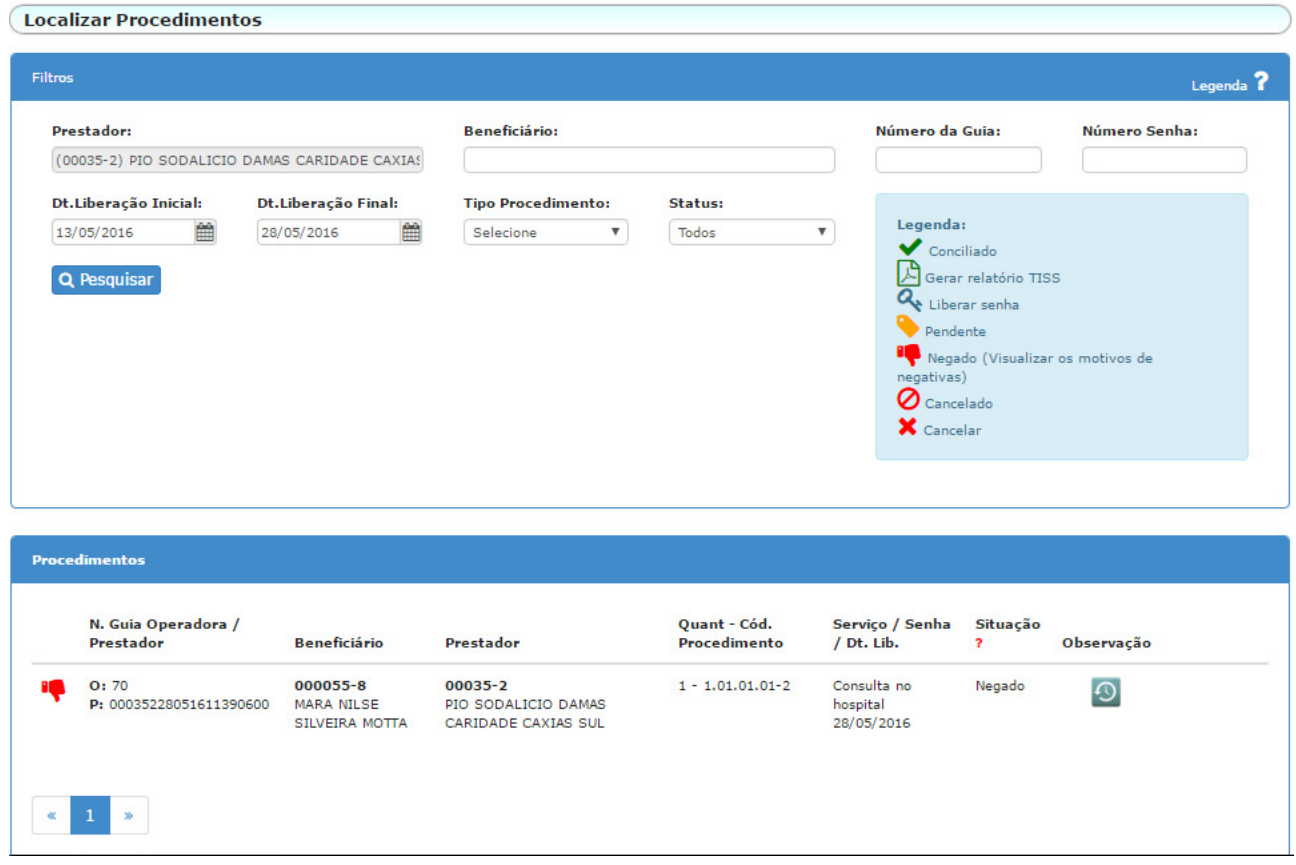

Esse menu será utilizado por todos os prestadores para pesquisar as guias emitidas. Além de pesquisar também será possível interagir com o CNEN respondendo a perguntas através do campo de "Observação", inserir novos documentos solicitar além de acompanhar se a guia liberada foi liberada.

A legenda vai auxiliar no entendimento de cada status que os ícones representam.

#### **1.8 – Avisos e Arquivos.**

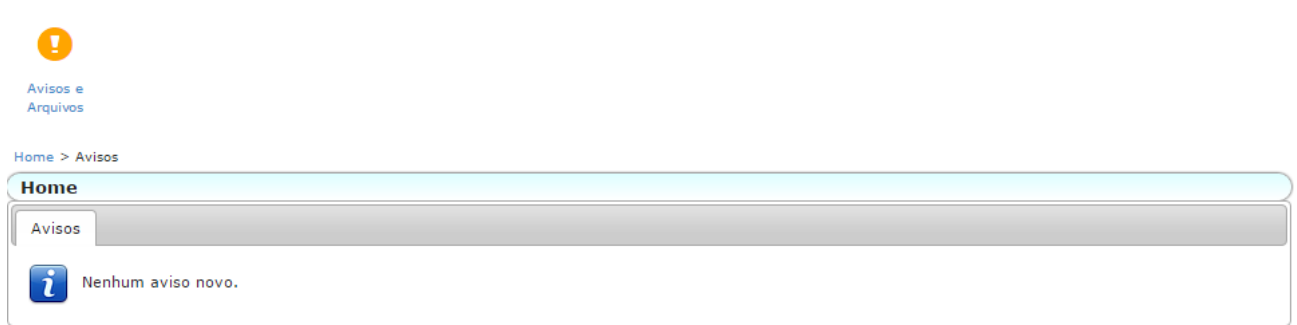

Nesse menu será utilizado pelo CNEN para enviar avisos e disponibilizar arquivos que precisam ser compartilhados com os prestadores.

# **1.9 – Acesso do Usuário.**

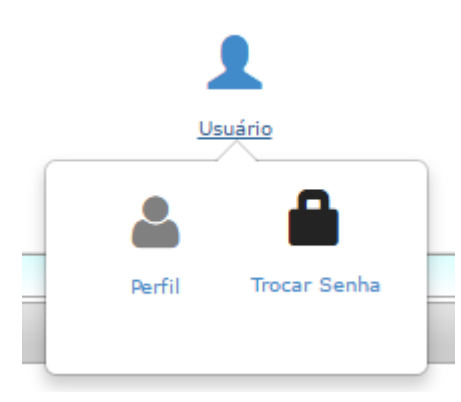

 $\overline{a}$ 

Na opção "Perfil" os prestadores conseguiram atualizar o número de telefone, e-mail, site e dados bancários.